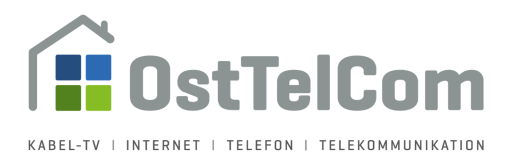

## **Anleitung Änderung Passwort Ihres Mailkontos bei der OstTelCom**

Diese Kurzanleitung hilft Ihnen Ihr Passwort Ihres Mailkontos bei der OstTelCom zu ändern.

Öffnen Sie Ihren Browser und geben Sie nachfolgende Adresse in die Adresszeile ein. Alternativ können Sie auch auf den Link in diesem Dokument klicken.

https://mail.werdau.net/admin

Es öffnet sich nachfolgende Seite:

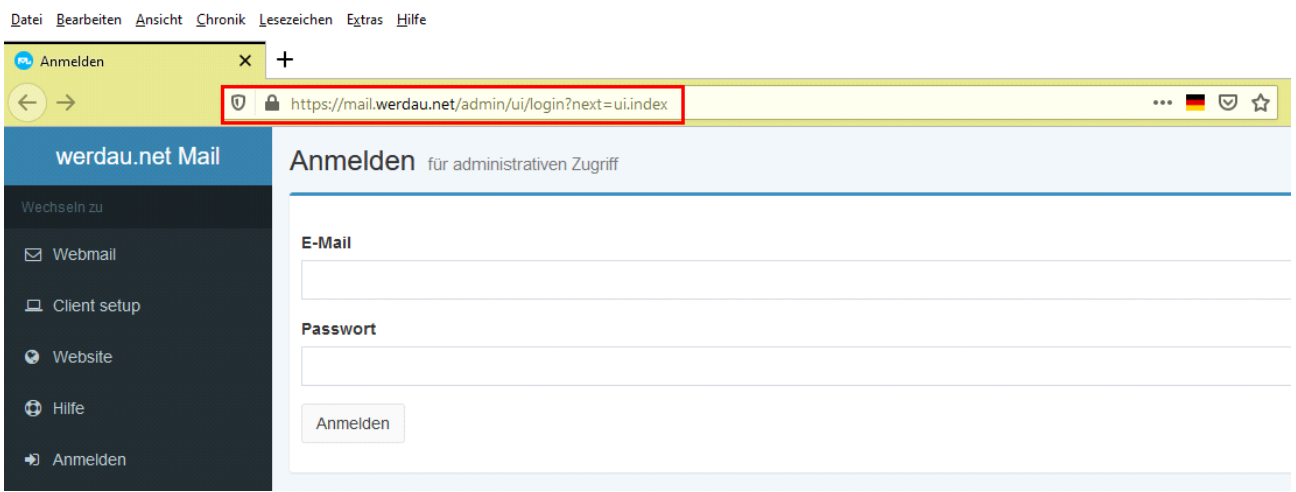

Zum Anmelden geben Sie bitte im Eingabefeld "E-Mail" Ihre Mailadresse und im Eingabefeld "Passwort" ihr aktuelles Passwort ein. Klicken Sie anschließend auf "Anmelden":

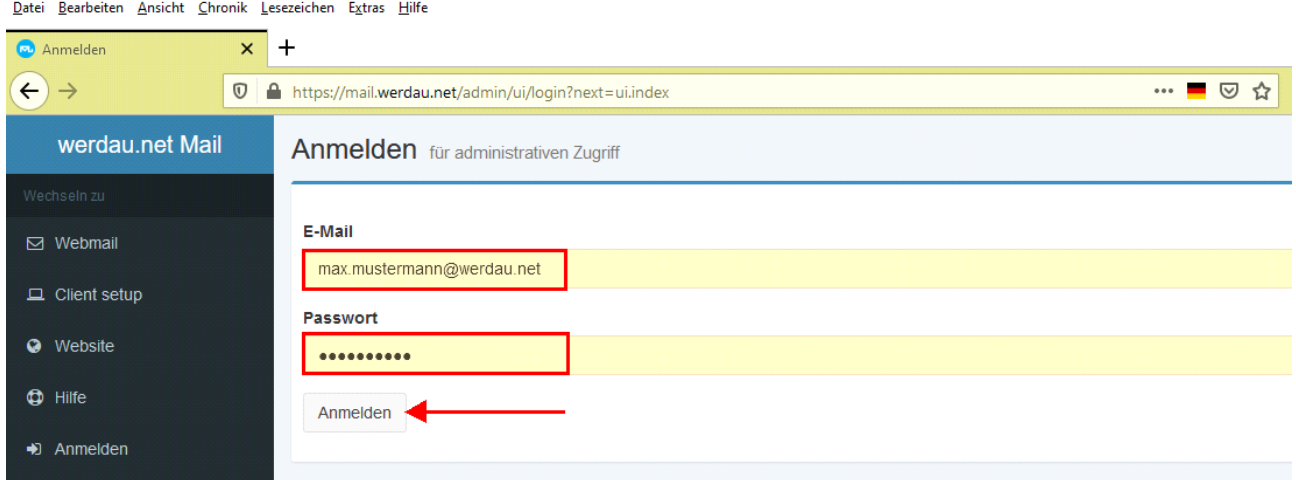

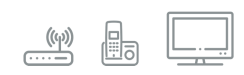

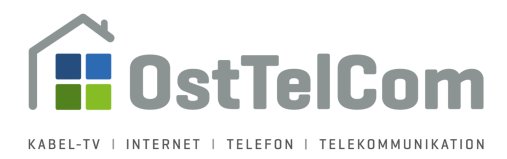

**Hinweis**: Sollten Sie Ihre Zugangsdaten nicht mehr wissen, so ist es uns nicht möglich, diese wiederherzustellen. Um Ihnen den Zugriff auf Ihr Postfach wieder zu ermöglichen, können wir aber ein neues Passwort setzten.

Bitte wenden Sie sich in diesem Fall einfach per Mail an technik@osttelcom.de oder rufen Sie unsere technische Hotline an - Rufnummer 03761-4246420.

Nachdem Sie sich erfolgreich authentifiziert haben, sehen Sie auf der linken Seite ein neues Menü. Klicken Sie dort auf den Menüpunkt "Passwort aktualisieren":

**B** Einstellungen  $\times$  +  $\leftrightarrow$  $\overline{\mathbb{O}}$  |  $\textcolor{red}{\blacksquare}$  https://mail.werdau.net/admin/ui/user/settings werdau.net Mail Einstellungen max.mustermann@werdau.net **Angezeigter Name Angezeigter Name**  $\bigstar$  Einstellungen Max Mustermann **A** Passwort aktualisieren Antispam **X** Auto-Antwort  $\boxdot$  Spamfilter aktivieren ▲ Abgerufene Konten Spamfilter-Grenzwert Authentifizierungs-Tokens 80/100  $\boxdot$  Webmail

Auto-Weiterleitung

Einstellungen speichern

Ziel

□ Weiterleitung aktivieren

Kopie der E-Mails behalten

Datei Bearbeiten Ansicht Chronik Lesezeichen Extras Hilfe

 $\Box$  Client setup

Website

Abmelden

 $\bigoplus$  Hilfe

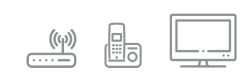

 $\cdots$   $\blacksquare$   $\heartsuit$   $\triangle$ 

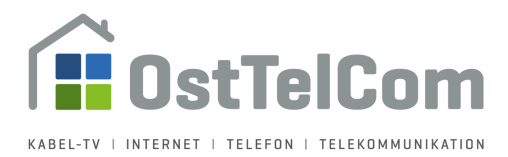

In dem sich nun öffnenden Fenster können Sie ein neues Passwort für Ihr Mailkonto vergeben. Hierzu müssen Sie Ihr neues Passwort zweimal eintragen. Klicken Sie anschließend auf "Passwort aktualisieren":

Datei Bearbeiten Ansicht Chronik Lesezeichen Extras Hilfe

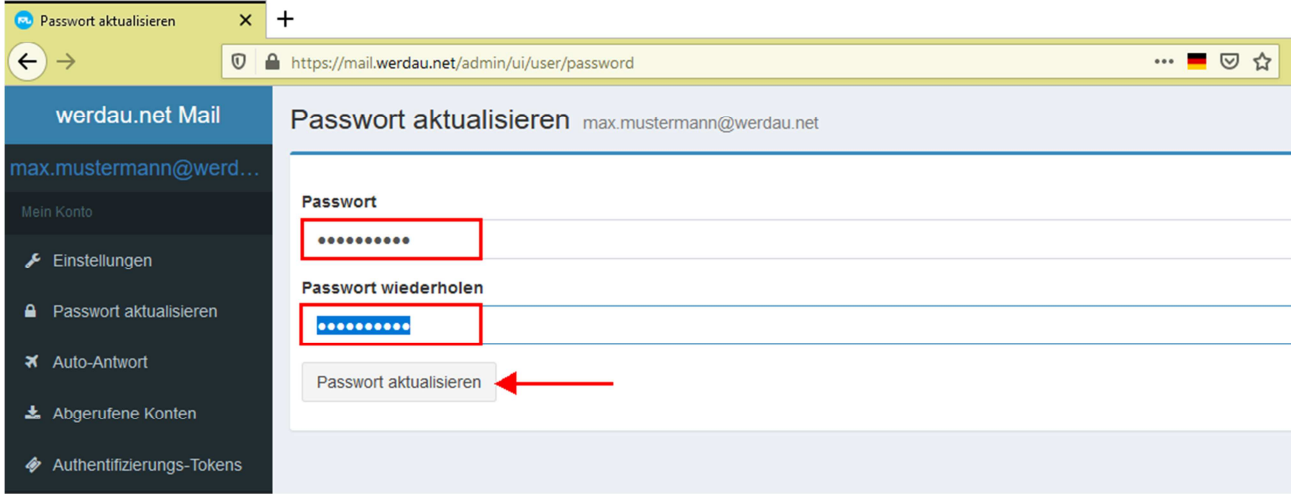

Ihr Passwort wird umgehend aktualisiert und ist ab sofort gültig. Zur Bestätigung sehen Sie im oberen Bereich des Fensters jetzt eine Meldung "Password updated for...". Wenn Sie möchten, können Sie an dieser Stelle das Passwort ein weiteres Mal ändern.

An sonst klicken Sie bitte links unten auf "Abmelden" um die Seite zu schließen:

Datei Bearbeiten Ansicht Chronik Lesezeichen Extras Hilfe

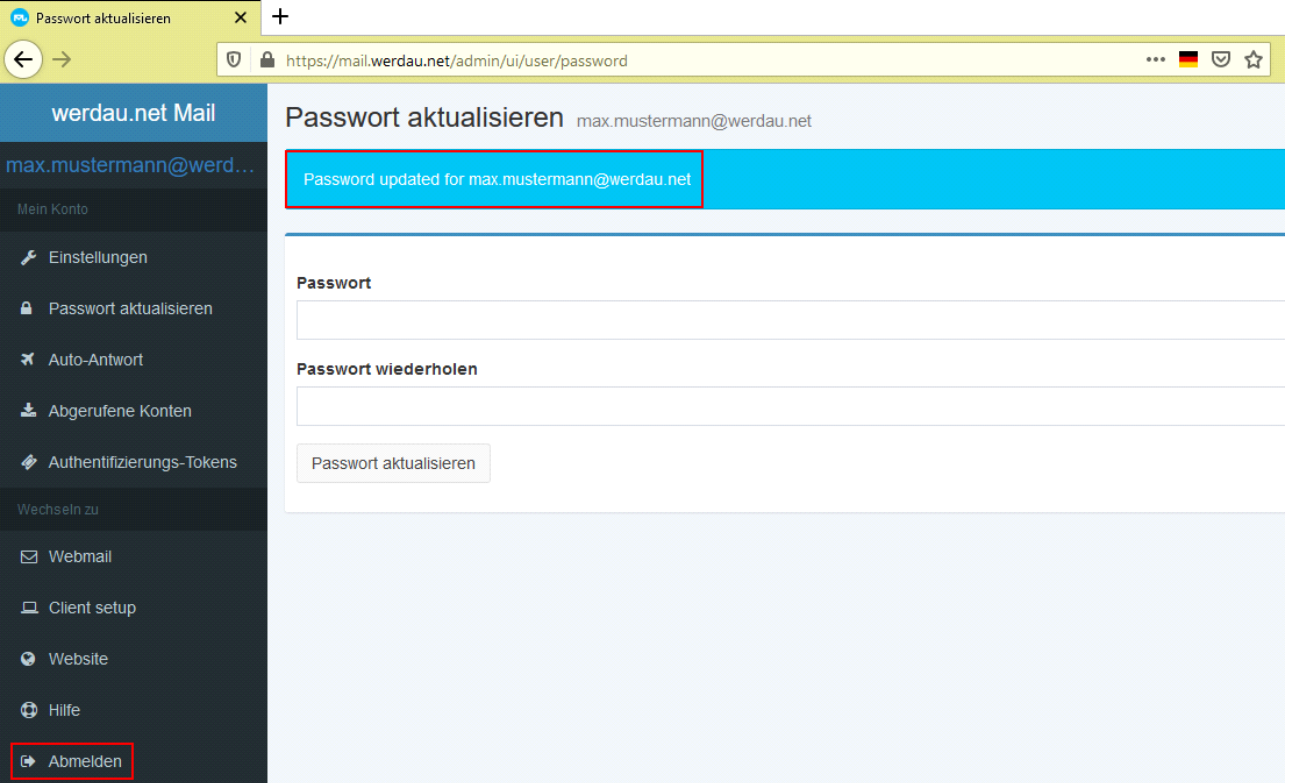

**OstTelCom GmbH** | Hauptstraße 98, 08412 Werdau OT Steinpleis | **T** +49 (3761) 58451 | **F** +49 (3761) 81583 **E** info@osttelcom.de | Geschäftsführer: Sandra Zluga, Alexander Zluga | HRB 10298 Chemnitz | UID-Nr.: DE 141 337 738 Sparkasse Zwickau, IBAN: DE94 8705 5000 2265 001131, BIC: WELADED1ZWI | **www.osttelcom.de**

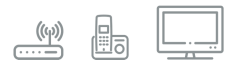